# Подключение и настройка STR20-IР, WR-10

- [Введение](#page-0-0)
- [Устройства](#page-0-1)
- [Подключение устройств](#page-0-2)
- [Настройка параметров](#page-3-0)
- [Настройка точки прохода](#page-5-0)
- [Настройка профиля доступа](#page-6-0)
- [Добавление и привязка карт](#page-6-1)
- [События](#page-7-0)

## <span id="page-0-0"></span>Введение

В данной инструкции представлено описание подключения и настройки контроллера STR20-IP + WR-10.

Считыватель WR-10 подключается к контроллеру STR20-IP через интерфейс RS-485. Взаимодействие между считывателем и контроллером осуществляется через протокол OSDP.

### <span id="page-0-1"></span>Устройства

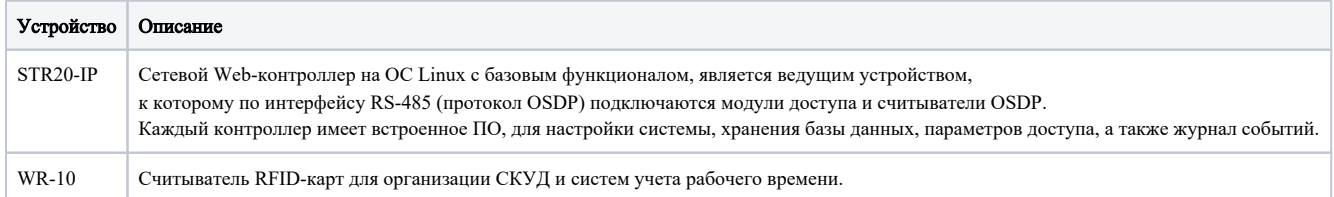

## <span id="page-0-2"></span>Подключение устройств

Подключаем контроллер к питанию 12В, +U (плюс) и GND (минус).

Подключаем считыватель к питанию, красный провод (плюс), черный (минус).

Подключаем считыватель к контроллеру. В разъем линии RS-485-1(OSDP) или RS-485-2(OSDP), коричневый провод в +D, синий в -D.

Движковые переключатели 4 и 5 на считывателе должны быть установлены в положении вверх.

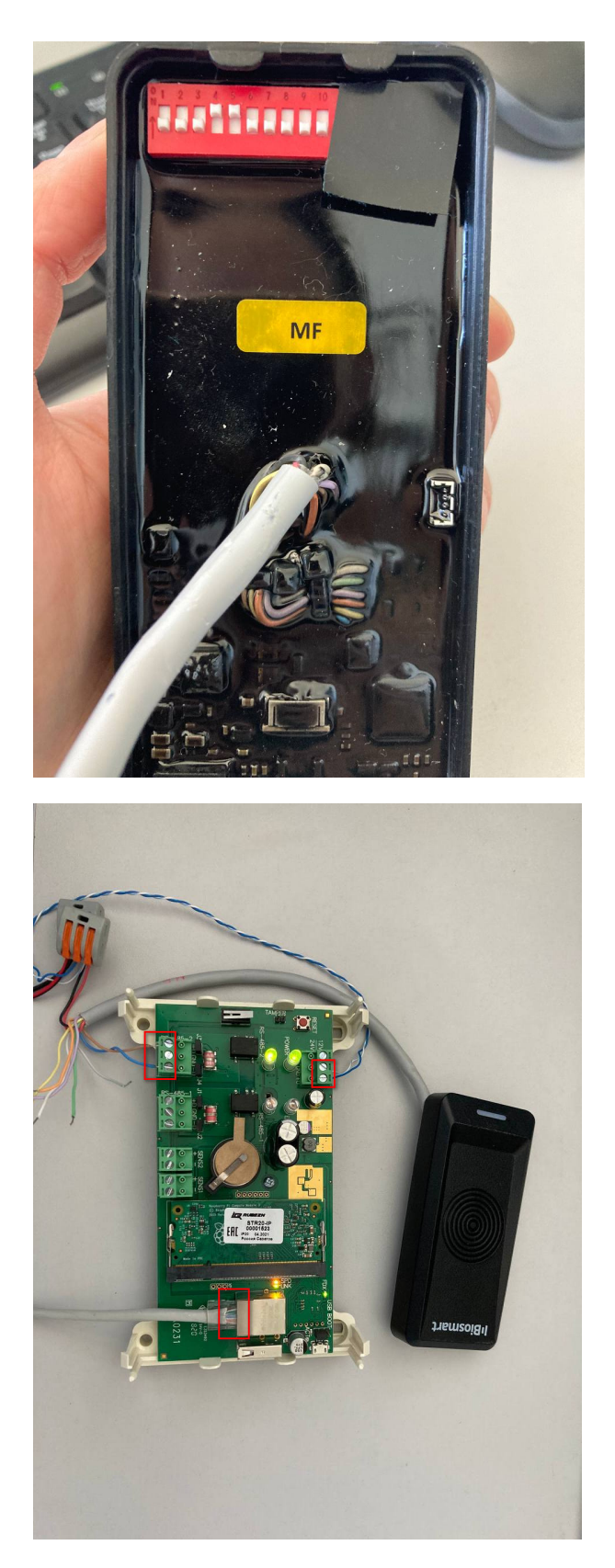

Подключаем патч-корд к контроллеру, ожидаем получение IP адреса по DHCP. После получения адреса, контроллер появится в Сетевом окружении под названием "RUBEZH STR20-IP".

Более подробная информация по настройке контроллера STR20-IP [тут.](https://confluence.prosyst.ru/download/attachments/118850495/rukovodstvo-po-ekspluatatsii-202207%20%282%29.pdf?version=1&modificationDate=1679659543563&api=v2)

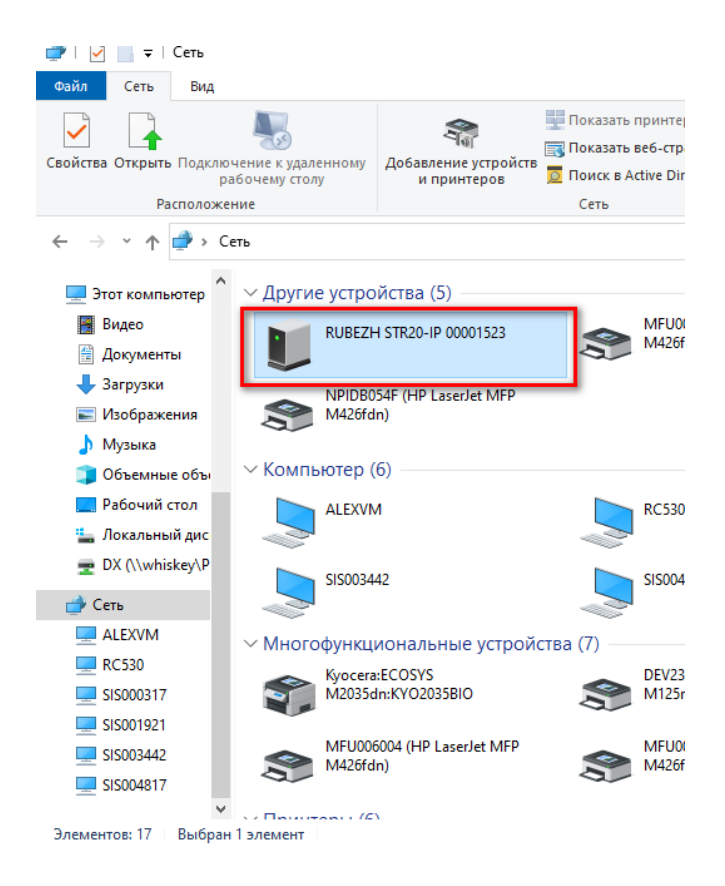

При выборе этого устройства будет автоматически запущен веб-интерфейс управления. По умолчанию логин - admin, пароль - abc12345.

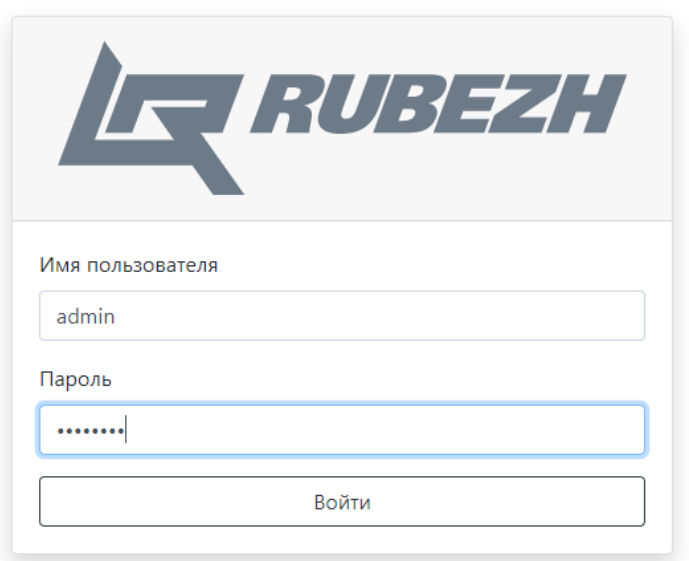

⊗ Нажатие и удержание кнопки RESET в течение 10 сек позволяет осуществить очистку устройств от всех пользовательских данных и сбросить настройки к состоянию заводских настроек.

Нажатие и удержание кнопки в течение 20 сек позволяет осуществить полный сброс устройств с удалением всех данных и возвратом на заводскую прошивку.

# <span id="page-3-0"></span>Настройка параметров

## Обновление прошивки на контроллере

Λ Нужно убедиться, что на контроллере стоит актуальная прошивка. Если прошивка устарела, считыватель может работать некорректно или не определяться.

Прошивку можно запросить у Технической поддержки Рубежа или скачать с сайта [https://td.rubezh.ru/.](https://td.rubezh.ru/products/detail.php?ID=7617&sphrase_id=352692#tab-id-4)

Для того, чтобы обновить прошивку, необходимо перейти в раздел Настройки контроллера - Обновление. Выбрать файл обновления и нажать Установить обновление.

Также в данном разделе можно обновить прошивку на считывателе.

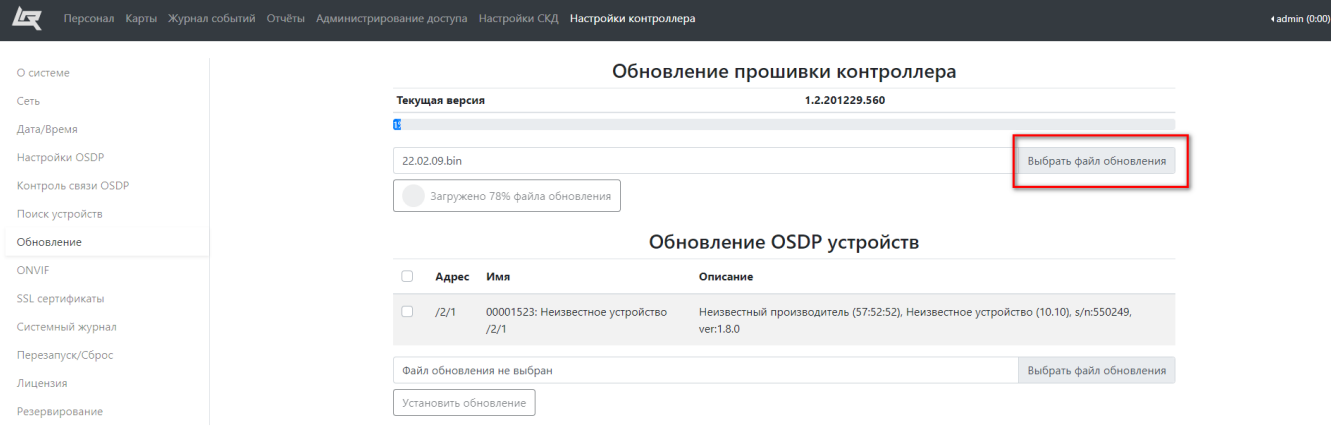

Считыватель настраивается через раздел Настройки контроллера. Необходимо перейти в Настройки OSDP, выбрать соответствующую линию, к которой подключен считыватель, настроить параметр Скорость и нажать Установить.

По умолчанию у считывателя установлена скорость 9600.

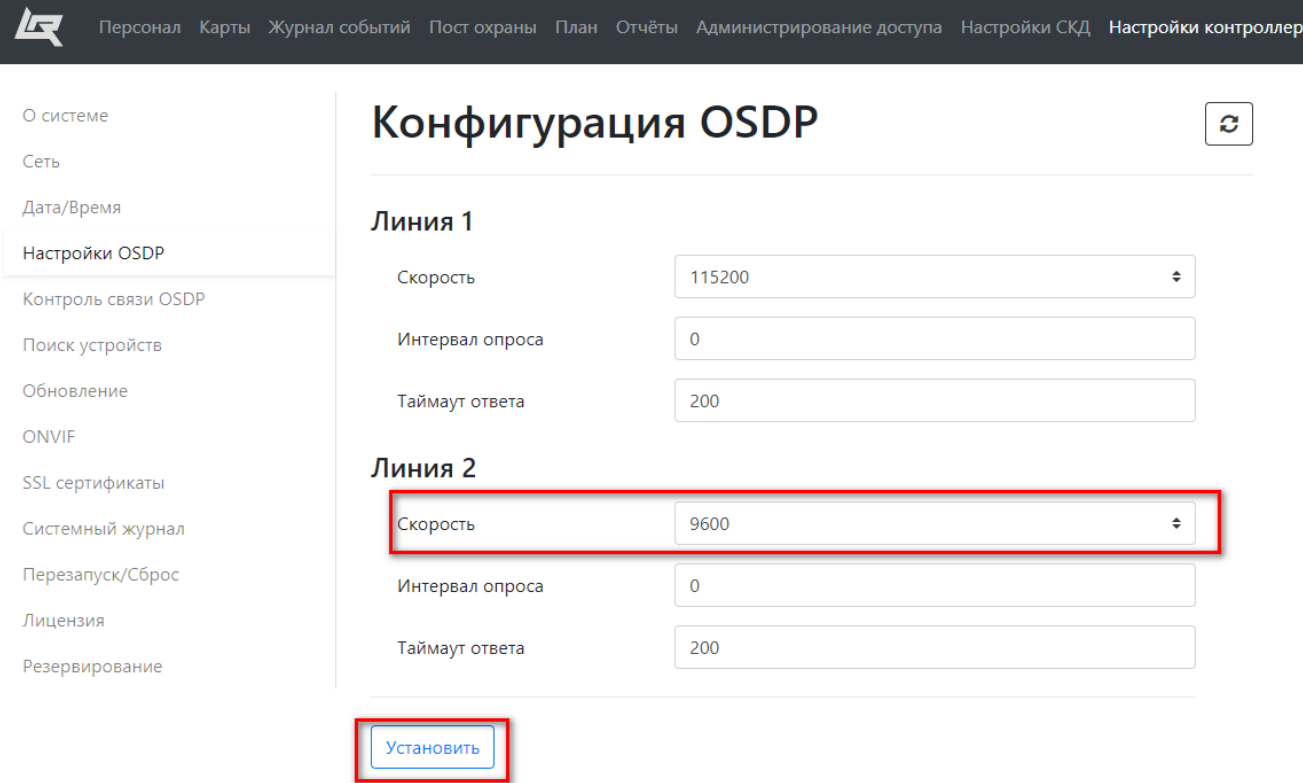

Далее перейти в Поиск устройств, ввести параметры для поиска устройства, нажать Начать поиск. После того, как устройство будет найдено, добавить его (нажать на +).

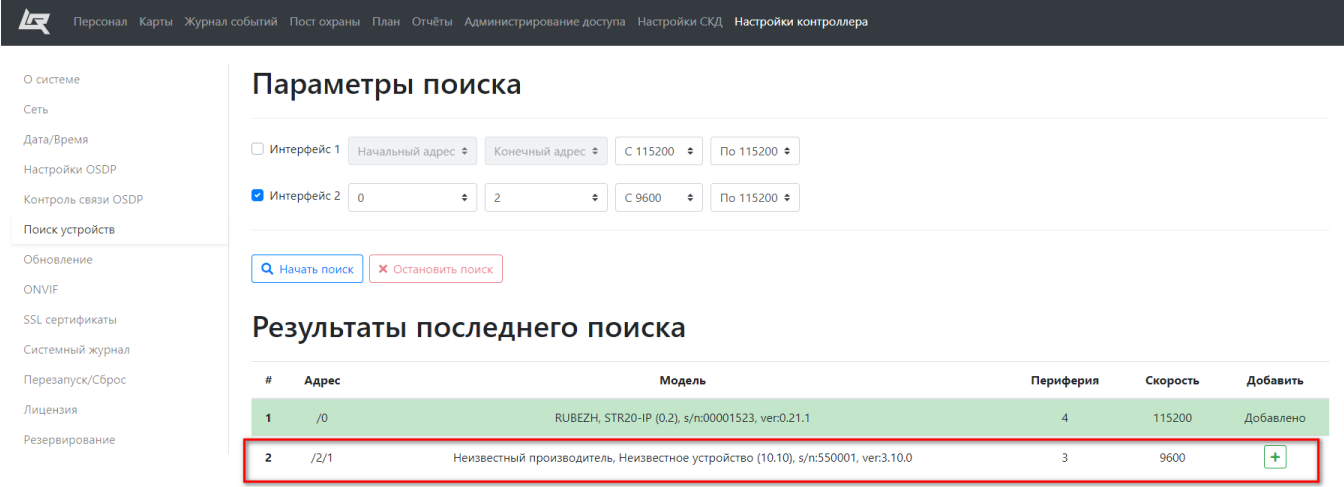

#### На устройстве можно изменить скорость.

Корректно считыватель работает с данным контроллером на скорости 9600

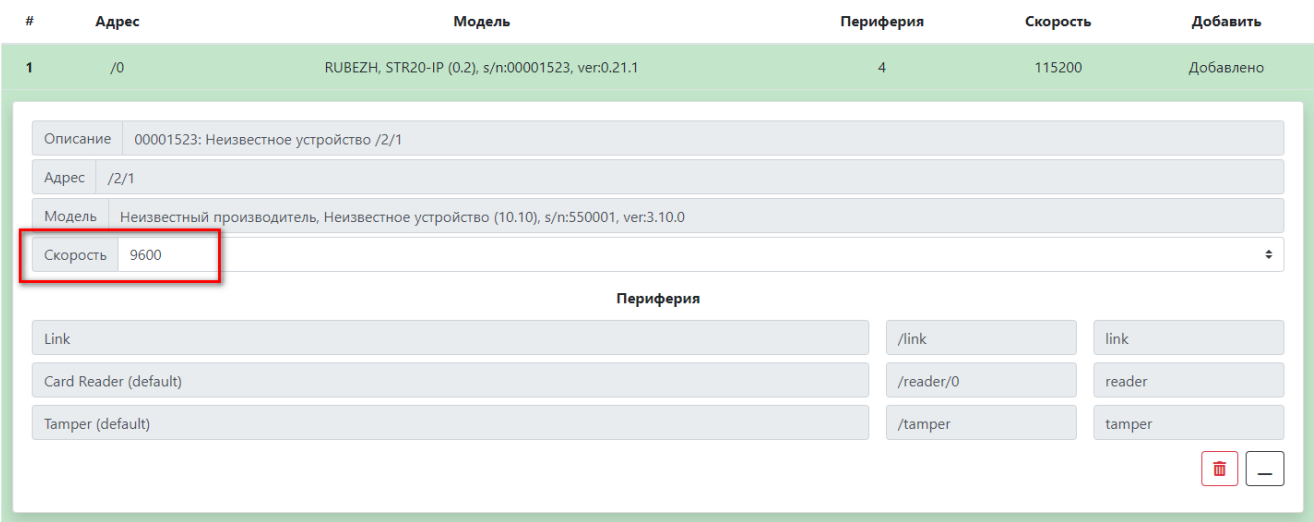

Чтобы проверить качество связи с контроллером перейдите в Контроль связи OSDP. Нажмите Сбросить данные на контроллере, затем нажмите Обновить данные с контроллера. Качество связи отображается в процентном соотношении.

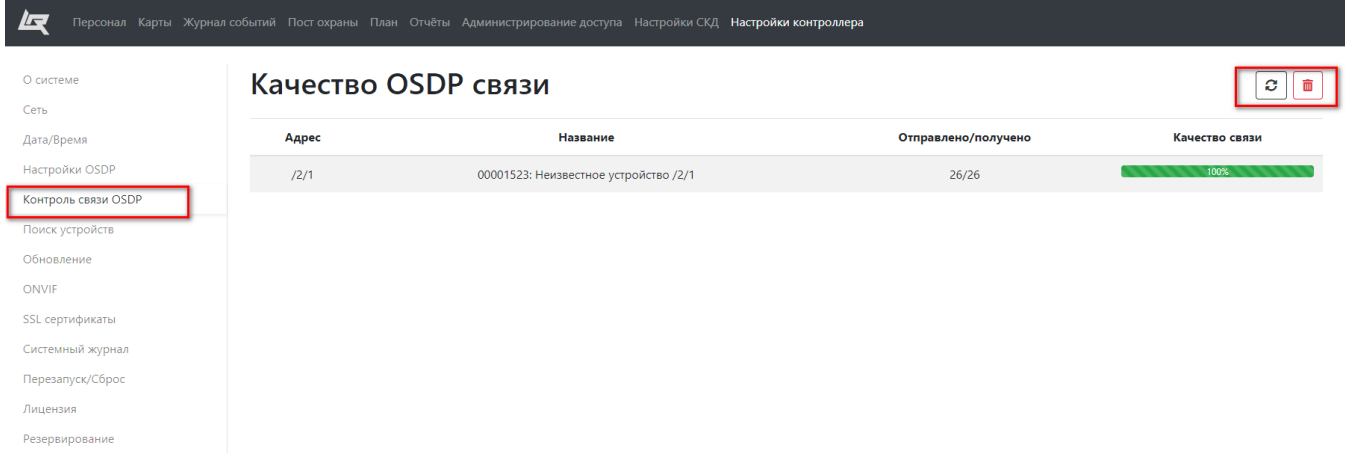

## <span id="page-5-0"></span>Настройка точки прохода

Точки прохода являются основным понятием системы при описании правил прохода. Они являются программным объектом, описывающим реальные двери, турникеты и прочие устройства ограничения доступа.

В системе поддерживаются несколько типов точек прохода:

- односторонняя;
- двусторонняя;
- турникет;
- турникет с картоприемником;
- шлагбаум;
- шлюз и т.д.

Описание точки прохода содержит информацию о ее режиме работы, типе, названии, свойствах и устройствах, которые осуществляют получение данных карт, сигналы состояния точки, управляют замками и т.д. Для разных типов точек реализована различная логика поведения и требуется привязка разного оборудования. Элементы оборудования, прикрепляемые к точке прохода, необязательно должны находиться на одном модуле.

При необходимости, можно подключать элементы разных модулей. Однако в целях повышения надежности работы, все используемые для конкретной точки модули должны быть подключены к одному контроллеру. Интерфейс настройки не позволяет использовать элементы модулей с разных контроллеров.

Перейдите в раздел Настройки СКД - Точки прохода. Нажмите Создать новую точку прохода, заполните поля. Выберите контроллер, считыватель и нажмите Сохранить.

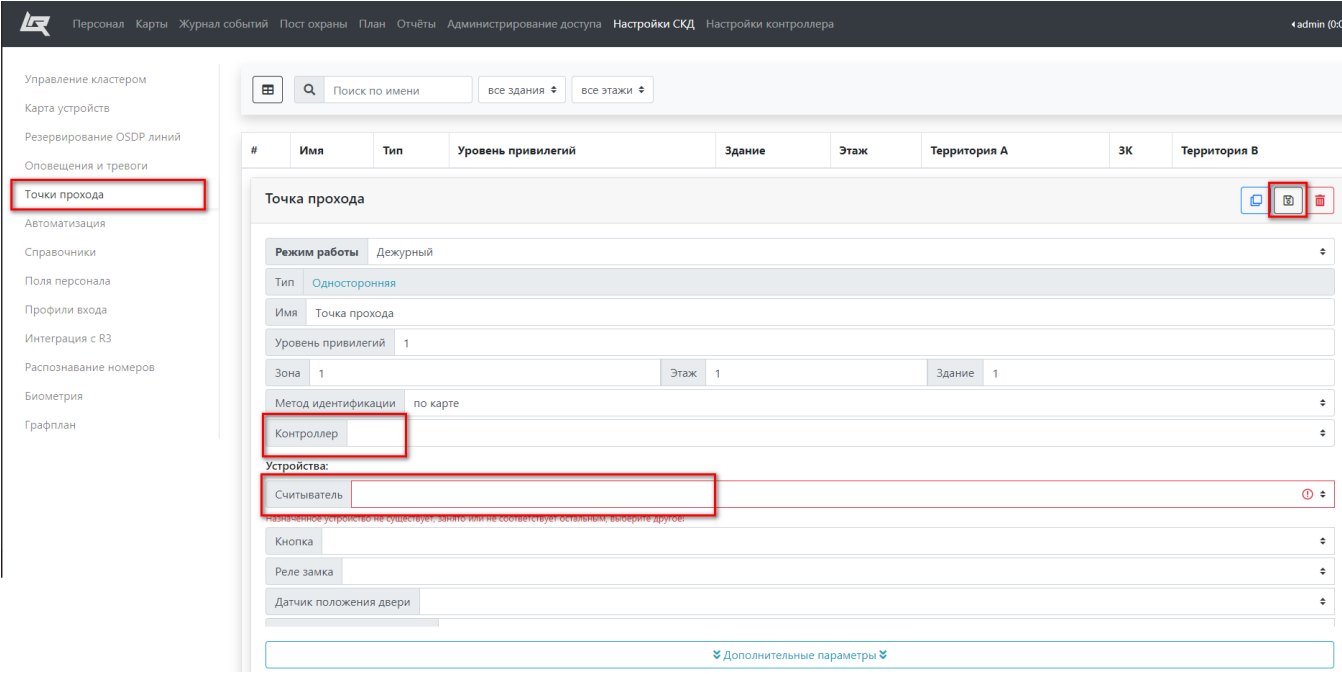

## <span id="page-6-0"></span>Настройка профиля доступа

Профиль доступа – это набор точек прохода, разрешенных для какой-либо персоны или группы персон. В программном обеспечении предустановлен режим добавления точек с круглосуточным доступом. Имеется возможность для каждой точки доступа установить свое расписание. Профили предполагают

одинаковые правила доступа для группы лиц. Почти всегда можно разделить всех людей на группы с одинаковым доступом. Например, сотрудники, гости, вип-персоны, клиенты и т.д. В этом случае можно создать соответствующие профили доступа и выдавать их разным посетителям в зависимости от группы.

Перейдите в раздел Администрирование доступа - Профили доступа. Нажмите Создать новый профиль, введите имя профиля и выберите ранее созданную точку прохода.

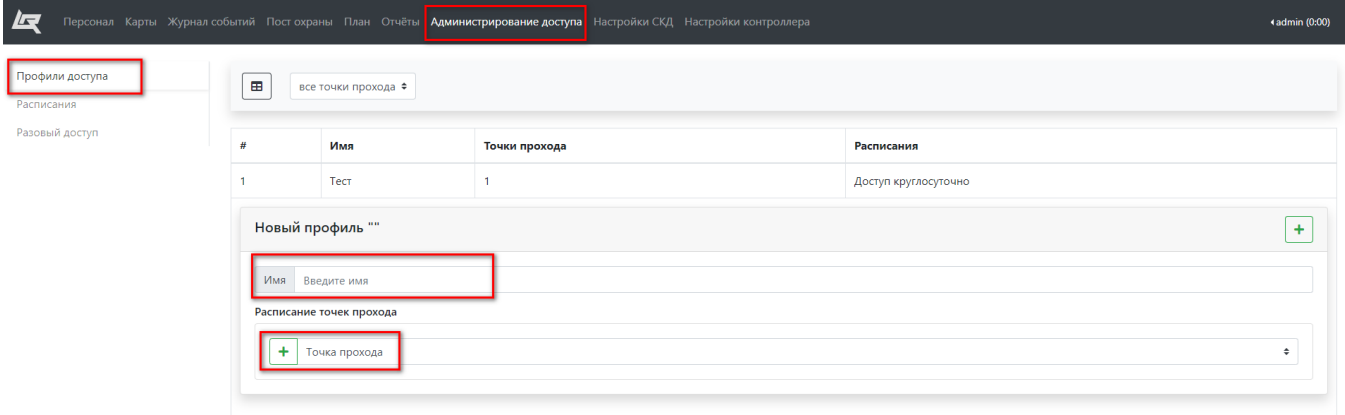

### <span id="page-6-1"></span>Добавление и привязка карт

Для того, чтобы добавить карту, перейдите в раздел Карты - Добавление. Введите номер карты и нажмите +.

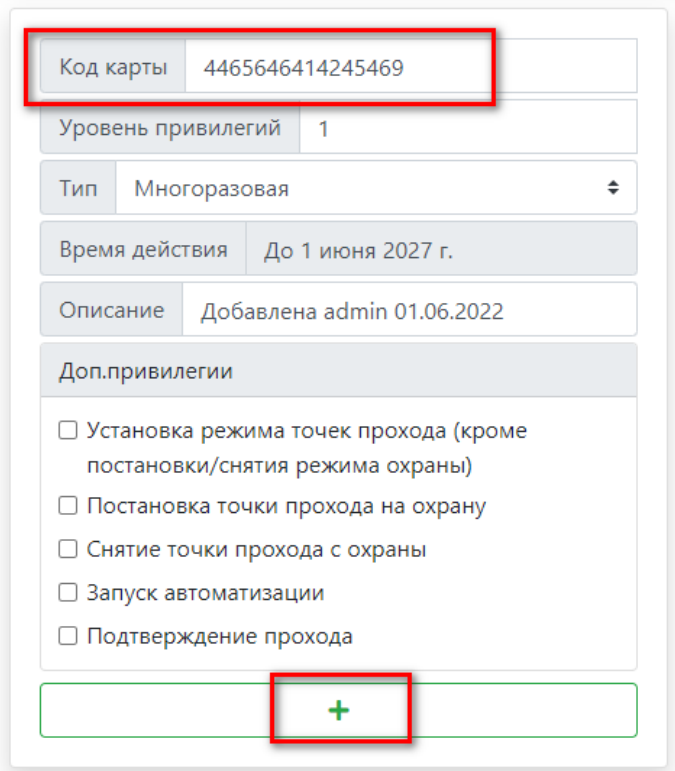

Сотруднику можно назначить более 10 карт

Чтобы привязать карту к сотруднику необходимо создать сотрудника. Перейдите в раздел Персонал и нажмите Добавить.

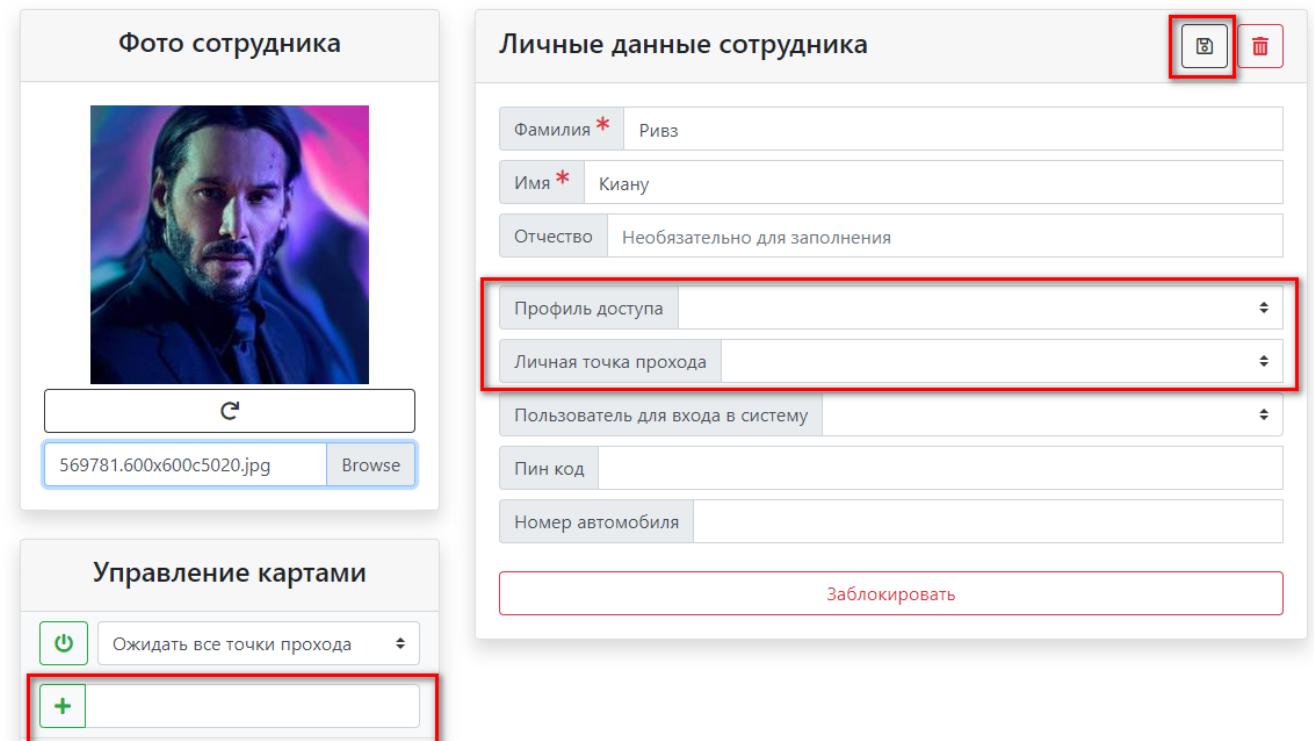

<span id="page-7-0"></span>Выберите Профиль доступа и Личную точку прохода. Привяжите к сотруднику карту. Нажмите Сохранить.

## События

В разделе Журнал событий отображается список событий :

- Идентификация сотрудников
- Диагностическая информация о состоянии считывателей

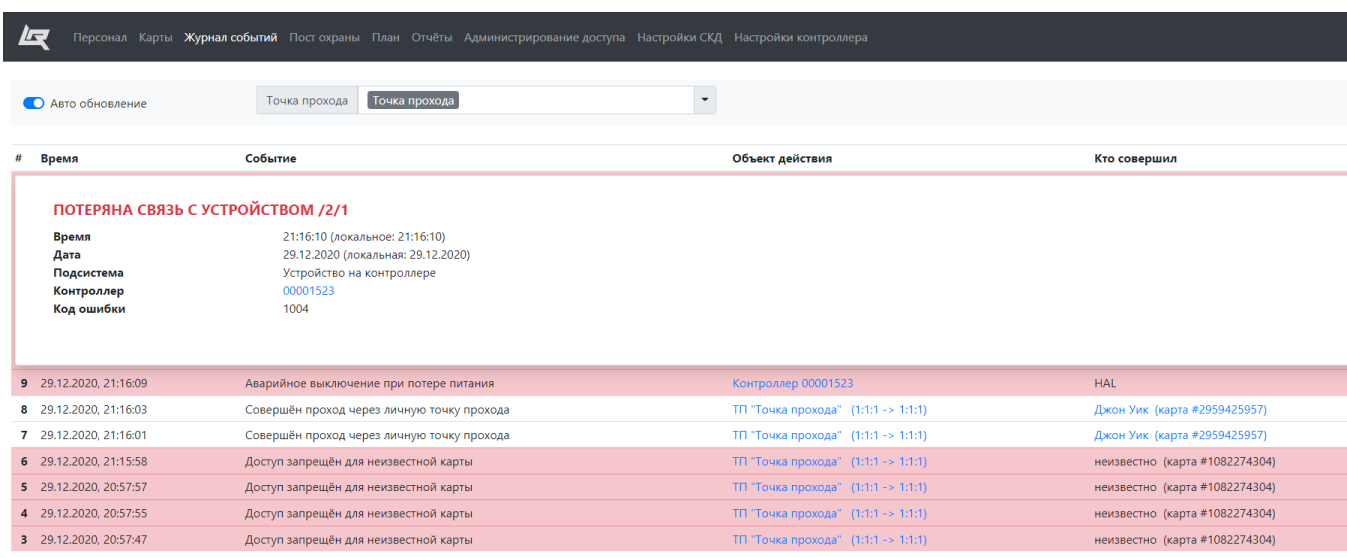